#### **EYFS Parent's APP**

#### Introduction

School360 is a learning platform used in EYFS settings for a variety of purposes, it includes resources and activities to enhance teaching and learning. The School360 platform now includes an online learning journal which is a new and exciting way of tracking your child's development and recording their experiences and activity.

We will be able to instantly upload photographs and observational notes detailing your child's activity in their setting. You will be able to log in to School360 to view your child's learning journal, add your own comments to entries and can even add your own photographs and notes.

The safeguarding of our children is very important to us. Anything added to your child's School360 learning journal can only be viewed by authorised staff and you, using unique log in details. You will only have access to your own child's journal, and this cannot be seen by other parents.

We will issue your username and password using the email address that the setting has on record for you, if this has changed recently, please let us know.

Once you have your details you can access your child's learning journal by downloading the School360 EYFS Parent app from the Apple APP Store or the Google Play Store.

Scan the QR code below with your smartphone or tablet if you wish to download the app now.

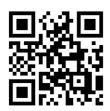

#### **Apple App Store**

### **Google Play**

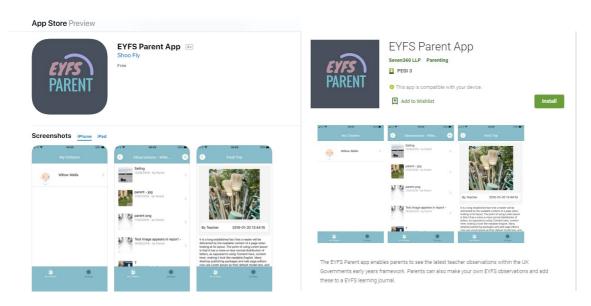

You can also log into your child's journal by visiting the following website: https://eyfs360.co.uk/

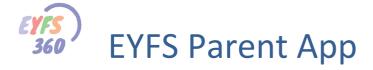

# **EYFS Parent App Overview**

The EYFS Parent app provides a simple way for parents to keep up to date with their child's progress through their early year's development. This service is completely free to parents.

**Note\*** You can access all your child's observations using the EYFS360 desktop (PC/Laptop website) login. The desktop and Mobile app use the same parent account (same username and password).

## **Getting Started**

You will need to have been invited by your school to register for the EYFS360 program. You will be provided with an EYFS360 account. Your account has a username (the email address you have supplied to your child's school) and password (this is set by you during the invite process). Once you have registered and activated your account, you will have your username and password and you are good to go!

The EYFS parent mobile app is available in the Apple App Store and Google Play. Download the app and take time to browse through the introduction screens (you will only see these the first time you use the app). The app accesses your camera and photo gallery. We also send you a notification when a teacher creates or updates an observation or comment. You will be asked if you want to receive notifications when you install the app.

## Logging In

When you start up the app you are asked to log in. You are prompted for your username and password.

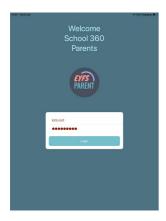

Enter your details and you will be taken to the 'Home' page below. Tap 'My Children.

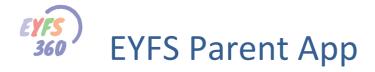

## **Home Page**

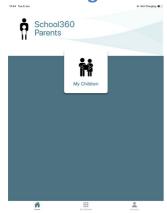

## My Children

This page shows you a list of all your connected children.

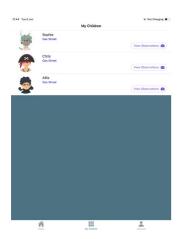

Tap a child and you will be taken to a list of the observations made by teachers and yourself.

# **Observation List (for the selected Child)**

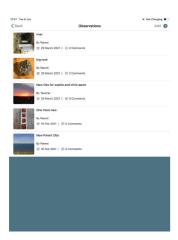

The list is in chronological order, you can see who made the observation and when (just under the title). You can click on the 'back-arrow' at the top left to return to the list of children. Tap on the observation to open the detailed view.

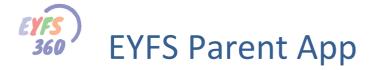

## **Observation Details**

You can see a larger image, the full text and any comments made by yourself or a teacher.

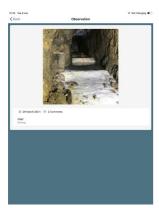

You can also tap the image to view in full screen and zoom.

#### **Observation Comments**

You can make comments against observations or reply to teacher comments. The 'comments counter' next to the date, shows you how many comments are attached to the observation. Click on the comments icon to open the comment list as shown below.

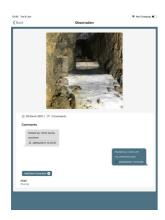

Click on the 'add new comment' button to create a new comment.

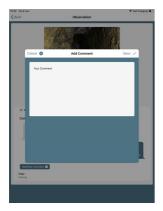

Tap save and the comment will be attached to the observation and sent to your child's teacher. You can click on the 'back-arrow' at the top left to return to the list of observations.

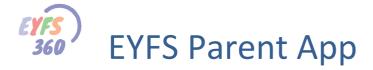

#### **Create New Observation**

It's easy to make your own observations. Just click on the '+' icon at the top right of the Observation List screen. This will open the 'Create Observation' screen below.

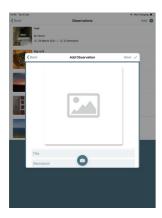

Tap the 'Camera' icon. This will open the options below.

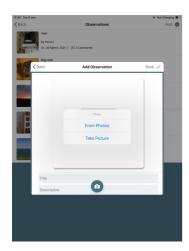

Take a photo or pick an existing photo from the library. This opens the photo editor.

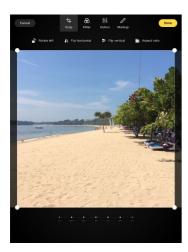

You can manipulate the image. Tap done when you are finished. This will bring the image into your observation. You can now add a title and some supporting observation text. Tap 'Save' top right when you are happy to send your observation to your child's teacher.

After you tap save, you will be taken back to your child's list of observations, with your newly created observation at the top.

#### **Notifications**

You will receive a standard mobile app notification when a teacher creates or updates an observation or comment.

#### **Bottom Menu**

You have three options on the bottom menu bar. Home, My Children and Account.

## **Account (Log Out)**

We recommend that you always 'log out' when you are finished using the app. Tap Account on the bottom bar then 'Logout' as shown below.

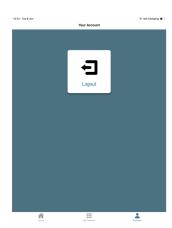

# **Planned Updates**

We will be updating the app to provide more functionality soon.

# **Download the App**

Scan the Code below using your phone/tablet.

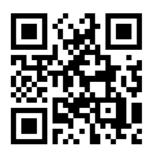

Or click to access the in store.

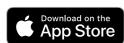

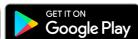

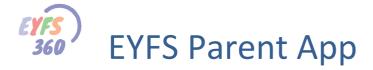

# **More Help Documents**

Don't forget to read the other help documents to get the most out of EYFS360. If you have any thoughts on how we could improve EYFS360 please get in touch.

Contacts are...

info@school360.co.uk Jennifer.Harris@northumberland.gov.uk